## Manual: Canon FS-200 Videokamera

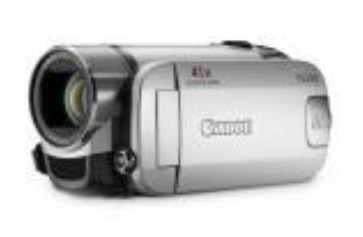

*Overførsel af videofiler fra kameraet til en PC:*

1. Den medfølgende software installeres på computeren ved at sætte CD/USB disken i computeren og dobbeltklikke på setup.exe filen i rod mappen.

2. Videokameraet tilsluttes til computeren via det medfølgende USB kabel som ligger i kamera tasken,

3. Programmet som blev installeret tidligere startes og du kan nu vælge de videosekvenser du ønsker at overføre til computeren. Du vælger i programmets dropbox "setup" hvilken mappe filerne skal gemmes i og trykker derefter på overfør data knappen.

## *Transfer the videofiles from the camera to the computer*

1. Install the software that comes with the camera by putting in the CD/USB disk in the computer and doubleclick the setup.exe file in the root folder.

2. The videocam is connectec using the USB cable that is found in the camera case.

3. Open the program that was installed earlier and here you can choose witch camera files you want to transfer and save on the computer. The folder the files are saved in is chosen in the "setup" dropbox in the program.

Canon Imagemixer Screenshots

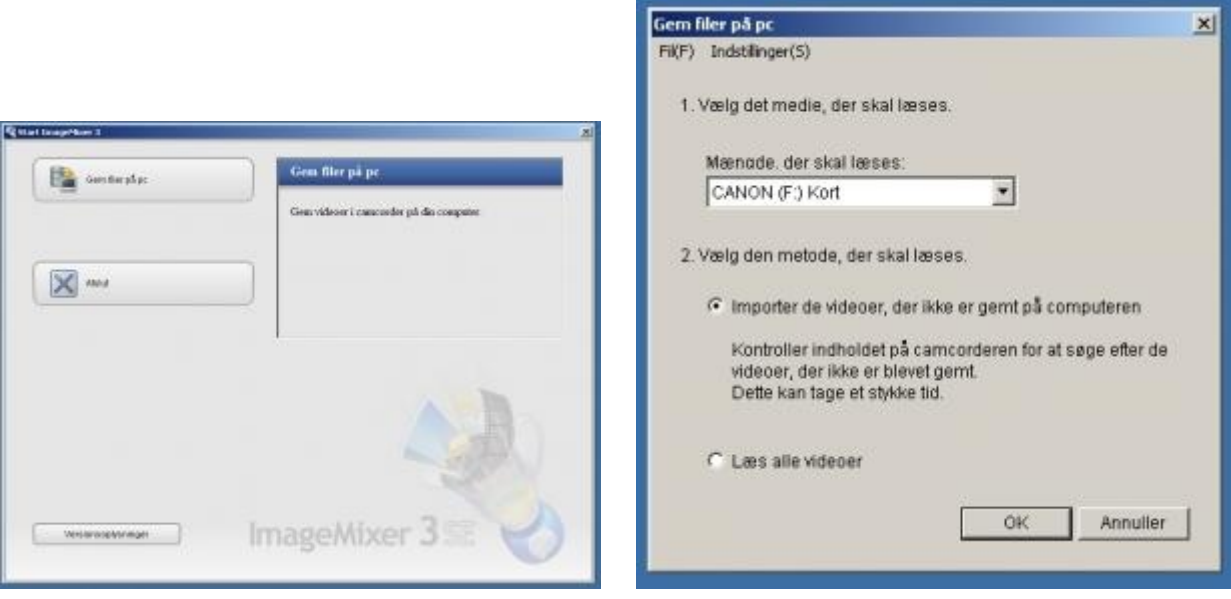

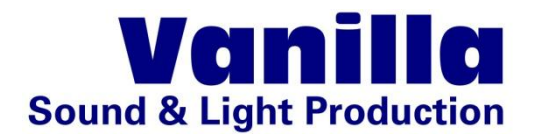